**Anexa 2** la METODOLOGIA de organizare şi desfăşurare a concursului de admitere la ciclul de studii universitare de master la Universitatea Politehnica Timişoara - sesiunea iulie și septembrie 2021 -

## **Instrucțiuni de înscriere online folosind platforma Enroll**

Pentru înscrierea la sesiunea de admitere 2021-2022 se accesează platforma Enroll de admitere la UPT [\(http://admitere.upt.ro/m](http://admitere.upt.ro/)aster). Aplicația funcționează din orice browser de internet.

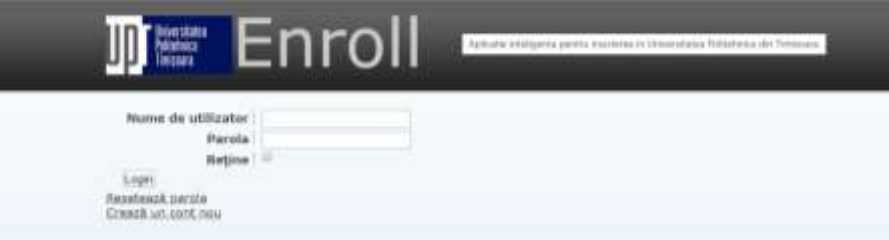

Pe această platformă se creează un cont de candidat. Numele de utilizator poate conține litere, numere și caracterul "\_", iar parola va avea minim 6 caractere. Adresa de e-mail declarată trebuie să fie validă și să aparțină candidatului, deoarece va fi adresa prin intermediul căreia se va comunica cu comisia de înscriere pe întreaga perioadă de derulare a procesului de admitere.

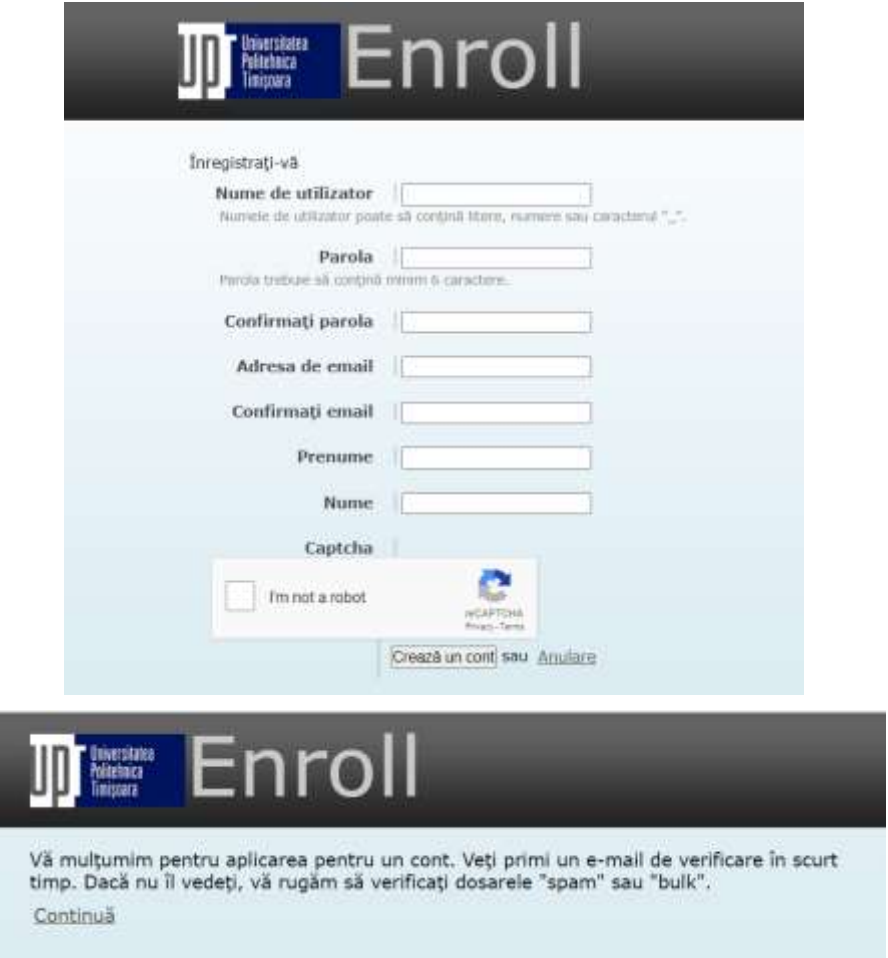

Crearea contului va fi semnalată în e-mailul declarat printr-un mesaj (obs. Dacă e-mailul nu apare in Inbox, va rugam sa verificați în secțiunile "spam" sau "bulk").

**Admitere UPT** Vă rugăm să activați contul dvs. la admitere.upt.ro-

Pentru activitatea contului trebuie accesat link-ul din corpul e-mailului.

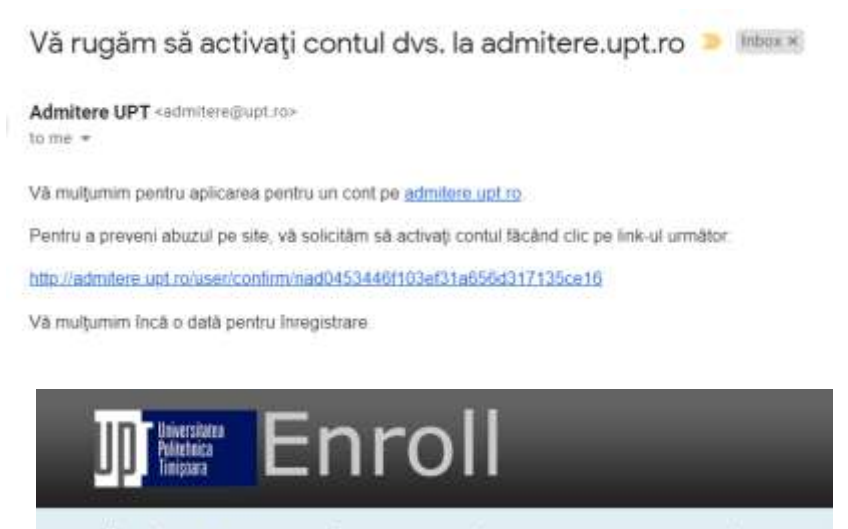

Vă mulțumim pentru confirmarea contului! Sunteți acum conectat la site. Continuă

După activare puteți deschide sesiunea proprie din cadrul aplicației Enroll și puteți începe constituirea dosarului de înscriere. În acest sens se parcurg următoarele etape:

- 1) acord pentru înscrierea la concursul de admitere;
- 2) selectarea tipului de candidat;
- 3) editarea datelor personale;
- 4) încărcarea documentelor;
- 5) alege opțiunile de concurs / înscrie-te la un nou concurs de admitere;
- 6) plata taxei de înscriere;
- 7) finalizarea înscrierii.

**Etapa 1** - acord pentru înscrierea la concursul de admitere: candidatul își asumă responsabilitatea datelor comunicate și își exprimă acordul privind prelucrarea datelor personale prin bifarea celor două casete de tip checkbox și apăsarea butonului Continuă.

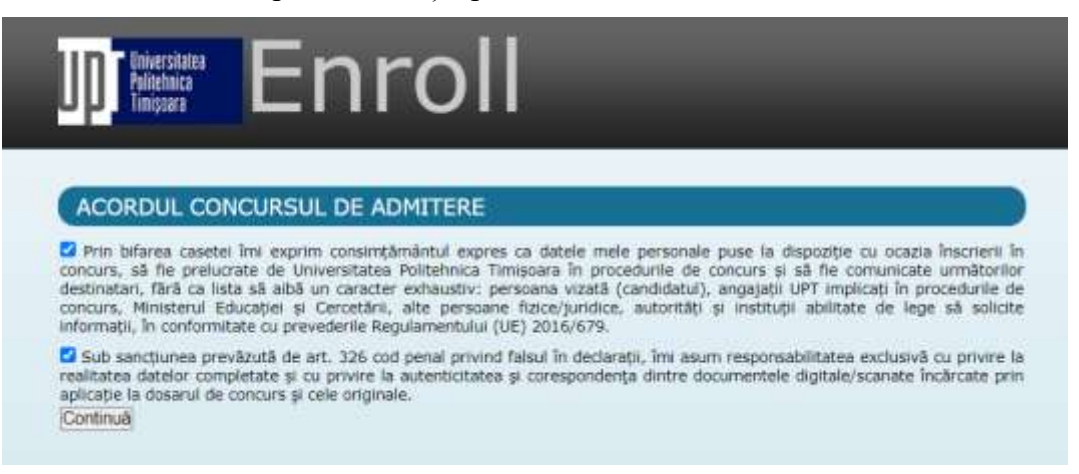

**Etapa 2** - selectarea tipului de candidat: se va selecta situația în care se află candidatul.

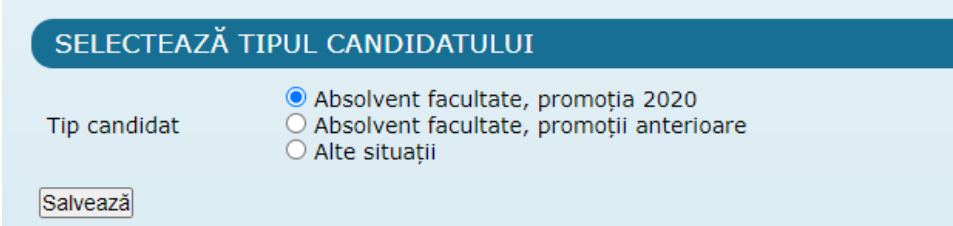

**Etapa 3** – editarea datelor personale: se vor introduce datele personale ale candidatului și informații privind pregătirea sa. Aceste informații se completează o singură dată, chiar dacă se dorește înscrierea la mai multe secțiuni de concurs.

La introducerea datelor personale se vor respecta următoarele *condiții*:

- se vor folosi diacritice  $(\tilde{A}, \hat{A}, \hat{I}, S, T)$
- se vor introduce toate numele și prenumele, așa cum apar în certificatul de naștere
- se vor introduce corect datele din cartea de identitate
- se vor introduce corect datele din actele de studii
- se vor completa toate câmpurile cerute (acolo unde este cazul)
- obligatoriu, se va completa adresa de e-mail validă și numărul de telefon

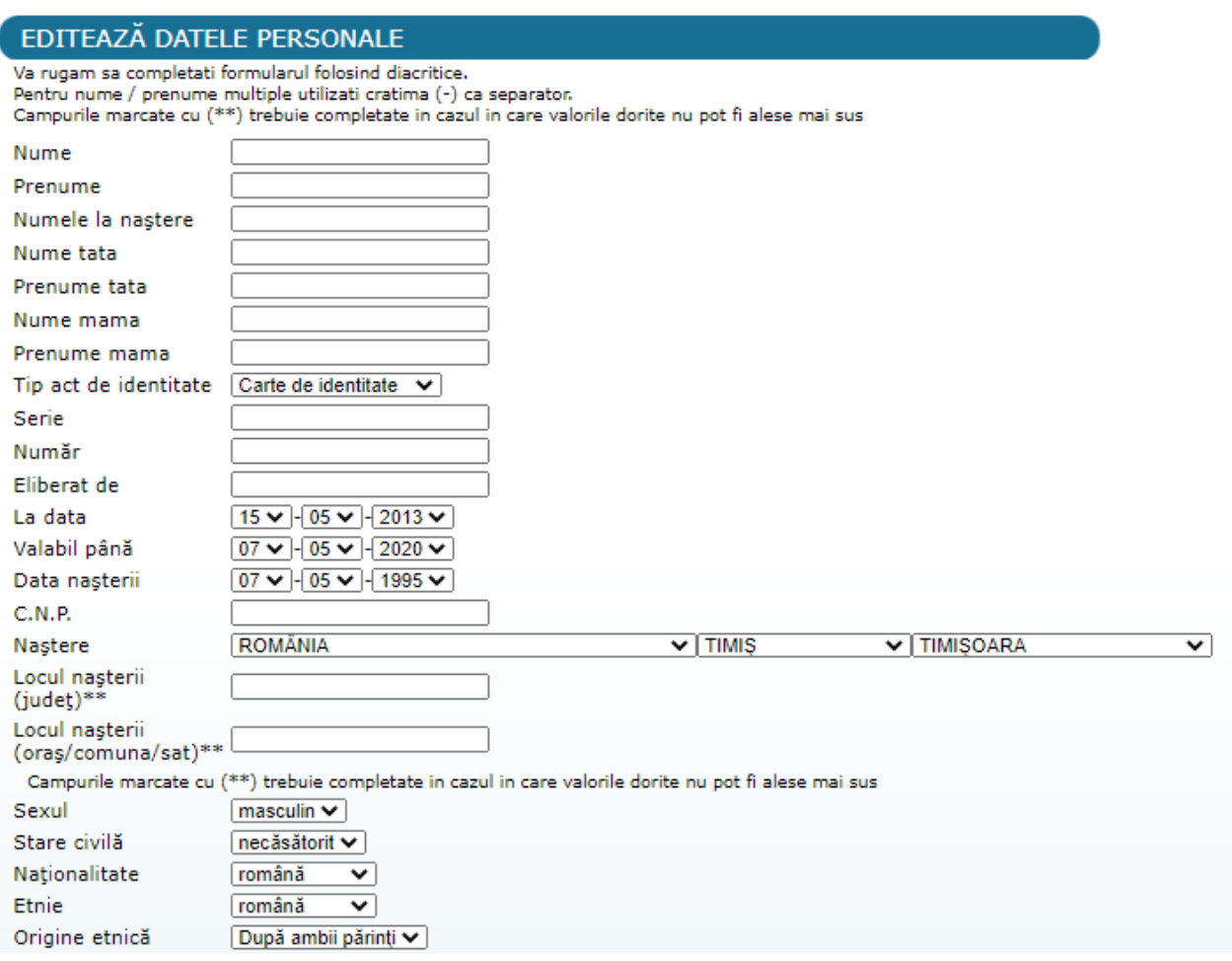

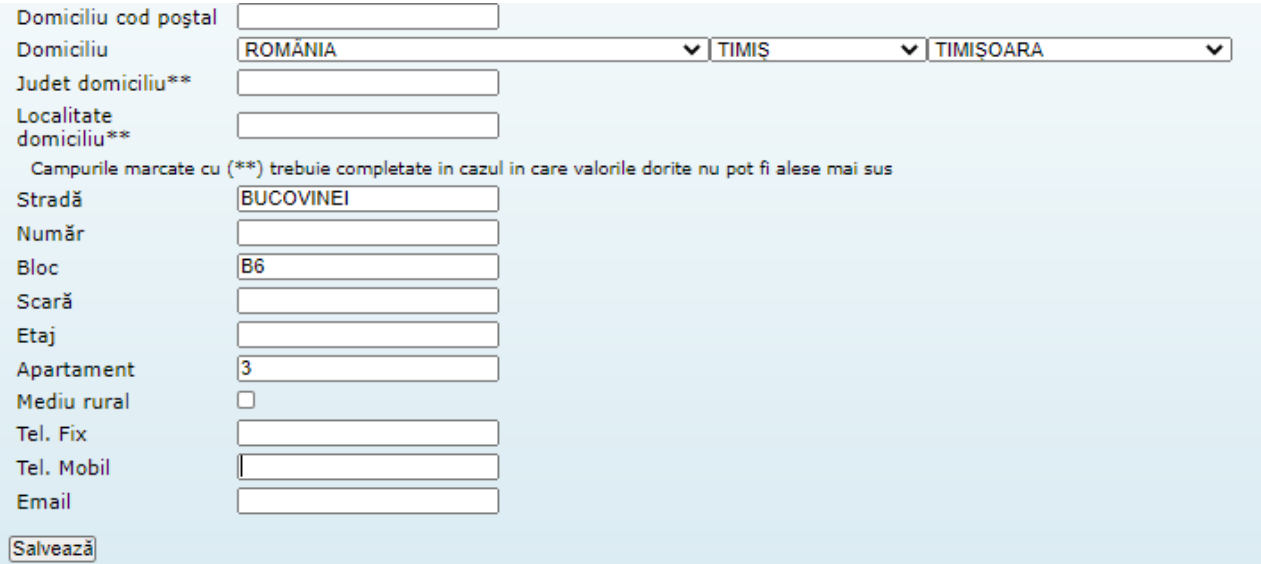

## EDITEAZĂ PREGĂTIREA PROFESIONALĂ

Va rugam sa completati formularul folosind diacritice.<br>Pentru nume / prenume multiple utilizati cratima (-) ca separator.<br>Campurile marcate cu (\*\*) trebuie completate in cazul in care valorile dorite nu pot fi alese mai su Anul absolvirii<br>liceului Liceul absolvit Liceul\*\* Campurile marcate cu (\*\*) trebuie completate in cazul in care valorile dorite nu pot fi alese mai sus Profil liceu absolvit Durată studii 4 Forma de  $ZI$  $\overline{\mathsf{v}}$ învățământ Tip diplomă Diplomă de bacalaureat  $\overline{\mathbf{v}}$ Serie Număr Foaie  $\sqrt{1}$ matricolă (nr./dată) Liceu emitent Anul emiterii | Observații

 $\overline{\mathbf{v}}$ 

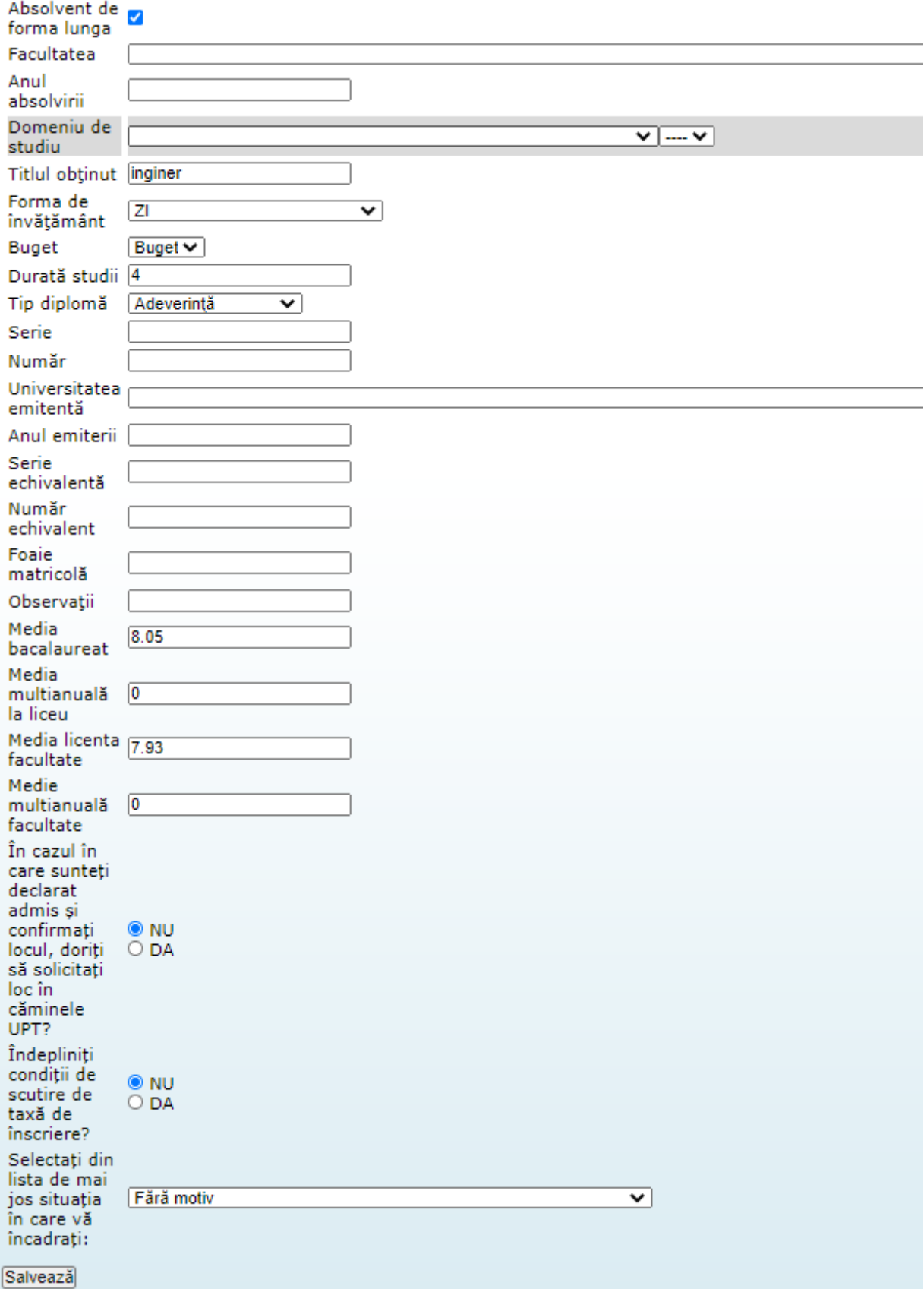

Editează tipul candidatului / datele personale / pregătirea profesională<br>Încarcă documente<br>Înscrie-te la un nou concurs de admitere

**Etapa 4** - încărcarea documentelor: se încărcă documentele specificate în metodologia de admitere. Acestea trebuie să fie documente color, în format pdf sau format de fișier grafic (jpeg sau png). Dimensiunea unui document nu poate depăși 5 MB. Încărcarea se realizează o singură dată, documentele fiind regăsite în toate dosarele electronice de înscriere depuse de candidat.

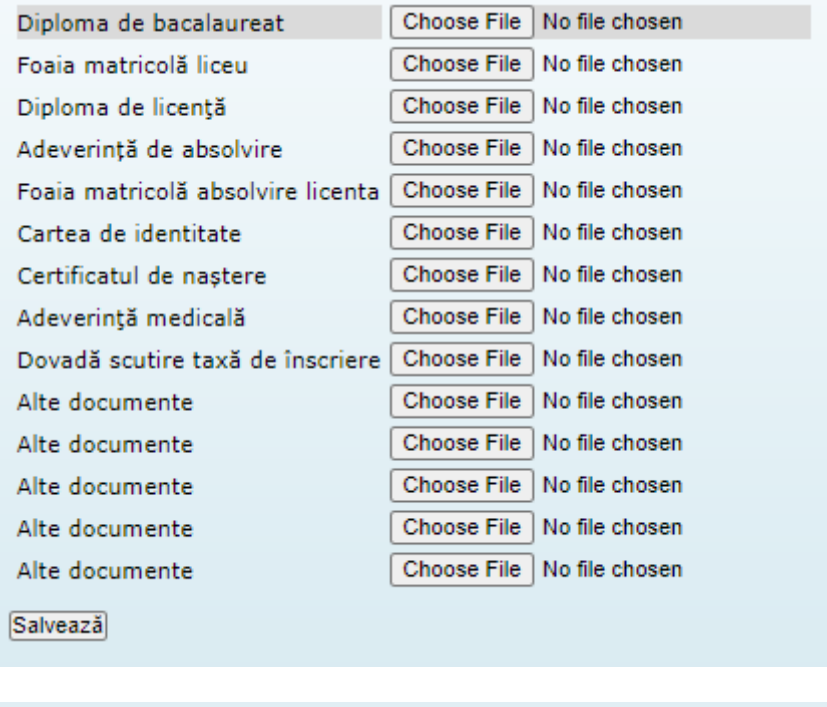

Editează tipul candidatului / datele personale / pregătirea profesională Incarcă documente<br>Incarcă documente

**Etapa 5** - alege opțiunile de concurs / înscrie-te la un nou concurs de admitere: se selectează facultatea/secțiunea de concurs dorită și tipul de candidat.

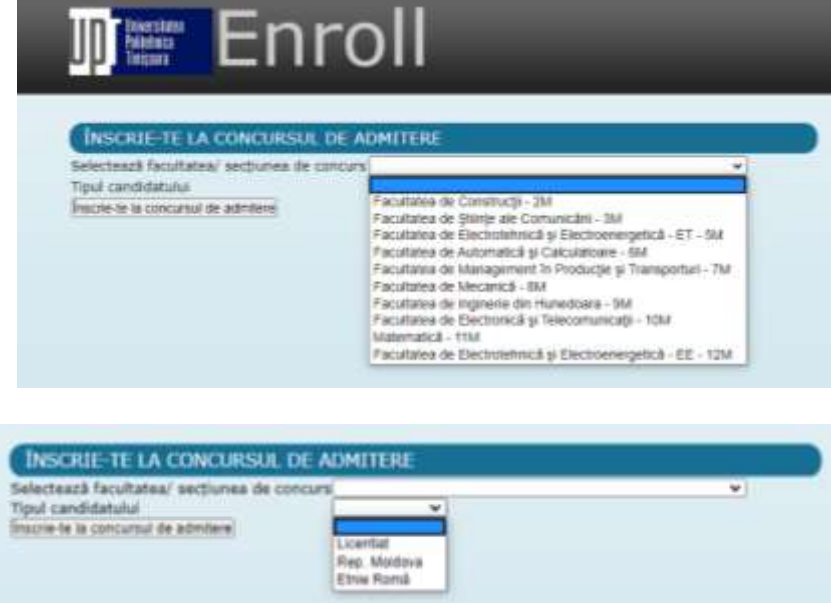

Se aleg apoi, în ordinea descrescătoare a preferințelor, domeniile de studii pentru care se optează și tipul de diplomă utilizat.

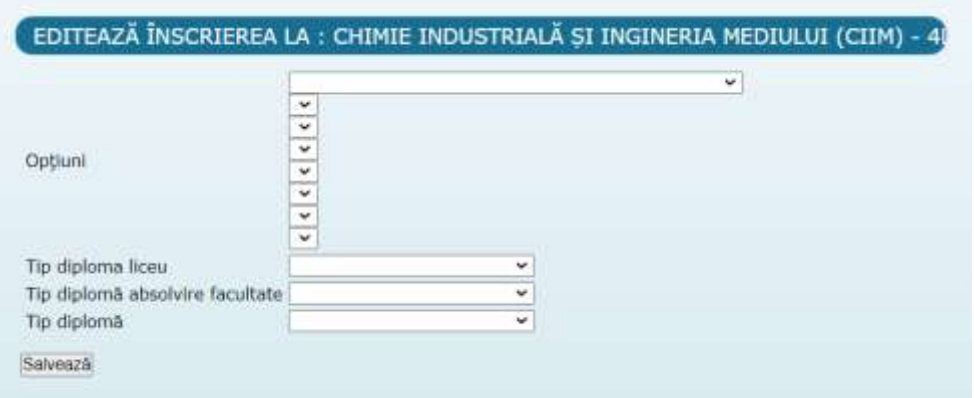

După salvarea acestor informații apare facultatea/secțiunea la care s-a efectuat înscrierea.

Editează tipul candidatului / datele personale / pregătirea profesională Încarcă documente Chimie Industrială și Ingineria Mediului (CIIM) - 4L Editează înscrierea la CIIM Tipareste fisa de înscriere la CIIM Sterge fisa de înscriere de la CIIM Plătește online taxa de înscriere la CIIM Încarcă dovada plății taxei de înscriere la CIIM Transmite dosarul de admitere la CIIM

Înscrie-te la un nou concurs de admitere

Dacă se dorește înscrierea la altă facultate/secțiune se va relua etapa 5, prin apăsarea butonului "Înscrie-te la un nou concurs de admitere".

Pentru fiecare facultate/secțiune pentru care optați se va genera un dosar de înscriere.

**Etapa 6** - plata taxei de înscriere: se realizează plata taxei de înscriere on line, prin apăsarea butonului "Plătește online taxa de înscriere la …" sau se încarcă dovada plății taxei de înscriere în contul UPT destinat acestor tipuri de taxe, prin apăsarea butonului "Încarcă dovada plății taxei de înscriere la …".

**Etapa 7** - finalizarea înscrierii: se realizează prin apăsarea butonului "Transmite dosarul de înscriere la …". După apăsarea acestui buton, nu veți mai putea opera modificări asupra informațiilor ce constituie dosarul de înscriere transmis.

În urma completării datelor personale și a opțiunilor de înscriere se generează fișa de înscriere. Aceasta poate fi modificată, tipărită sau ștearsă. Pentru fiecare secțiune la care vă înscrieți se va genera o fișă de înscriere.

Dacă informațiile încărcate sunt în concordanță cu cele solicitate în metodologia de admitere, veți primi un e-mail din partea comisiei de admitere, prin care înscrierea este validată și vi se comunică numărul de înregistrare în concurs. Pentru fiecare secțiune de concurs se alocă câte un număr de înregistrare. Numărul de înregistrare va fi folosit pentru identificare pe tot parcursul procesului de admitere.

Dacă dosarul de înscriere nu este complet, veți primi un e-mail din partea comisiei de admitere prin care vi se solicita documentele lipsă. După validarea înscrierii vi se va comunica numărul de înregistrare în concurs. Completarea dosarului și validarea acestuia se va realiza exclusiv în perioada de înscriere.

Dacă în termen de 48 de ore de la finalizarea înscrierii la o secțiune nu primiți răspuns din partea comisiei de admitere, vă rugăm să ne contactați telefonic sau prin e-mail. Datele de contact ale comisiilor de admitere sunt:

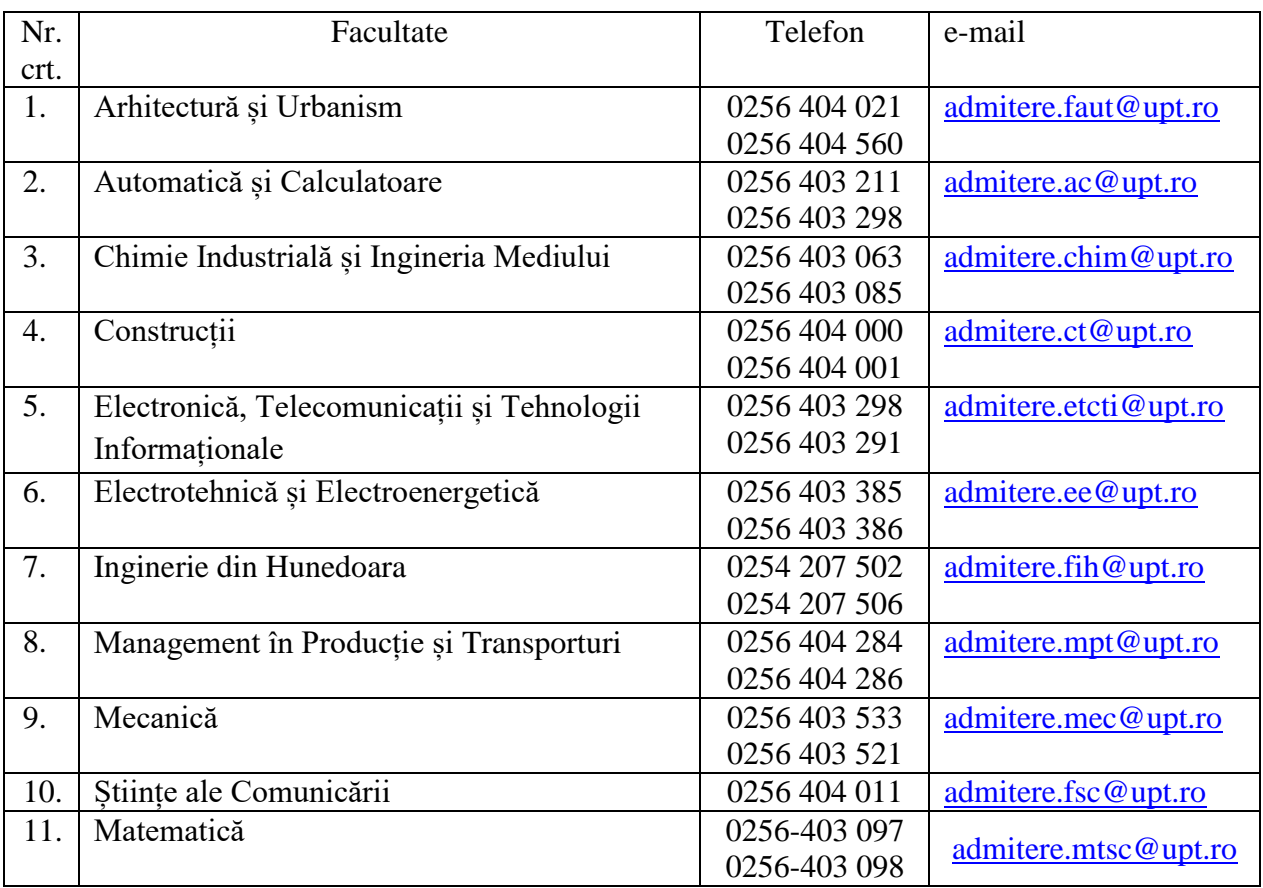

Pentru orice probleme tehnice întâmpinate vă rugăm să ne scrieți la adresa: *[admitere@upt.ro](mailto:admitere@upt.ro)*